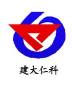

# 壁挂王字壳露点温湿 度变送器说明书 (**WIFI** 型)

文档版本:V1.1

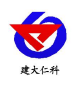

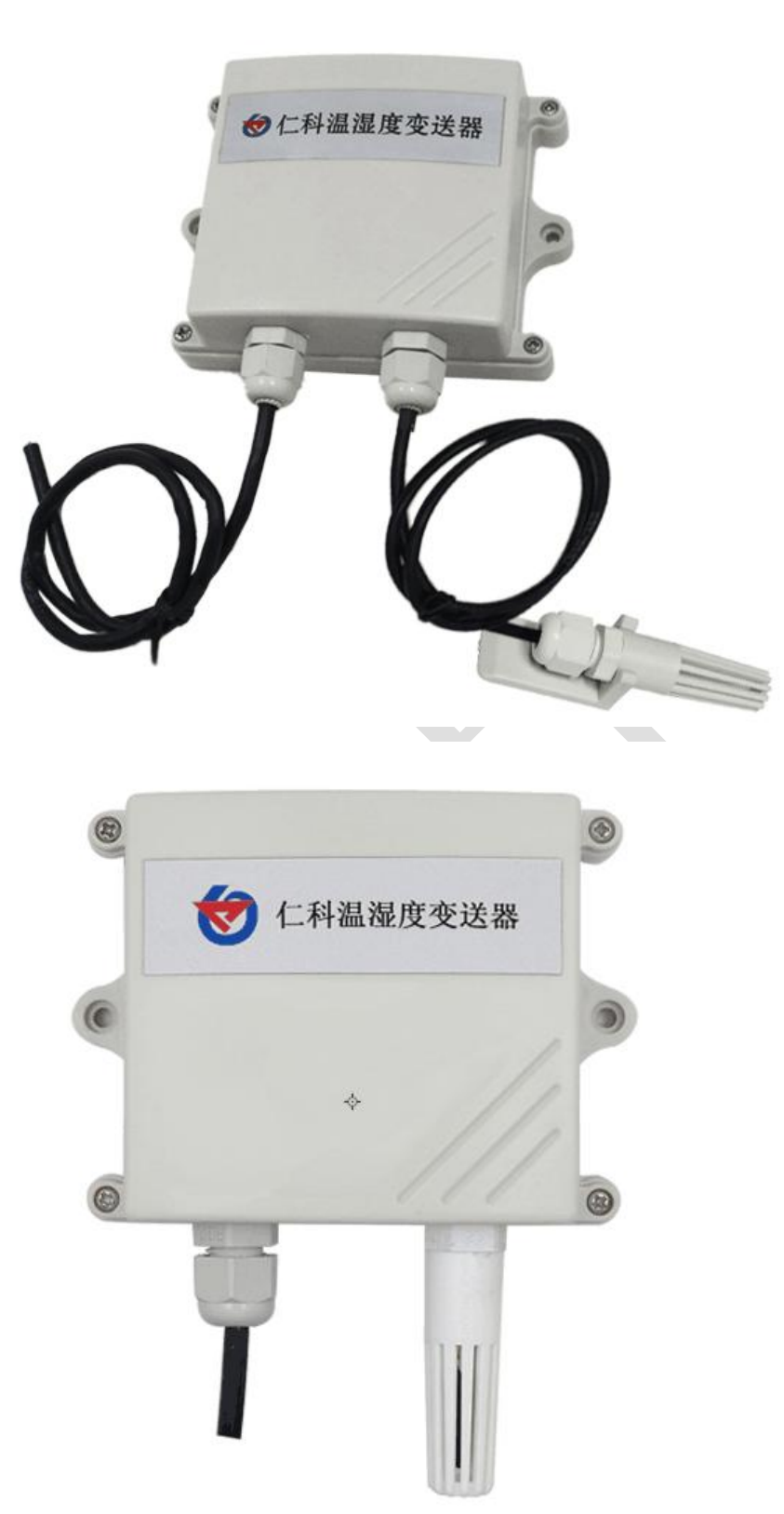

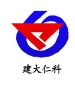

#### 目录

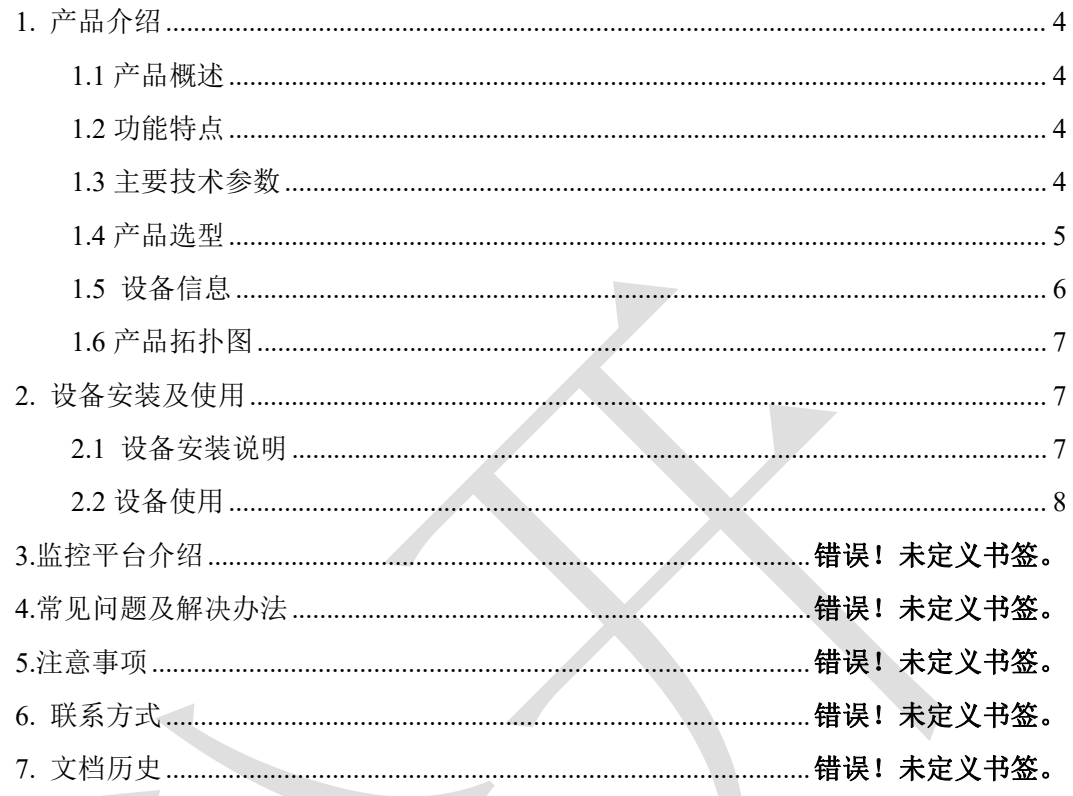

<span id="page-3-0"></span>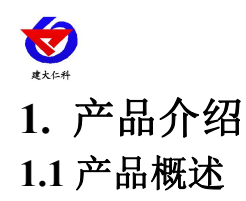

<span id="page-3-1"></span>该产品为壁挂高防护等级外壳,防护等级 IP65,防雨雪且透气性好。电路采用我司最 新的温湿度测量技术,可采集数据并通过 WIFI 方式上传到服务器。本产品充分利用已架 设好的 WIFI 通讯网络实现数据采集和传输,达到数据集中监控的目的。可大大减少施工 量, 提高施工效率和维护成本。设备 7-30V 宽压供电, 外壳防护等级高, 能适应现场各种 恶劣条件。

### <span id="page-3-2"></span>**1.2** 功能特点

■采用高精度温湿度测量单元, 典型温度年漂移≤0.1℃/y, 典型湿度年漂移≤1%RH/y

■通过 WIFI 方式上传数据, 支持局域网内通信、跨网关广域网通信, 支持二次开发

■支持动态域名解析 DNS

■数据采集频率 2s/次, 数据上传频率 1s~ 65535 s/次可设

■可接免费的本地监控软件平台及环境监控云平台(www.0531yun.com)

■产品采用壁挂式防水壳,安装方便,防护等级高

#### <span id="page-3-3"></span>**1.3** 主要技术参数

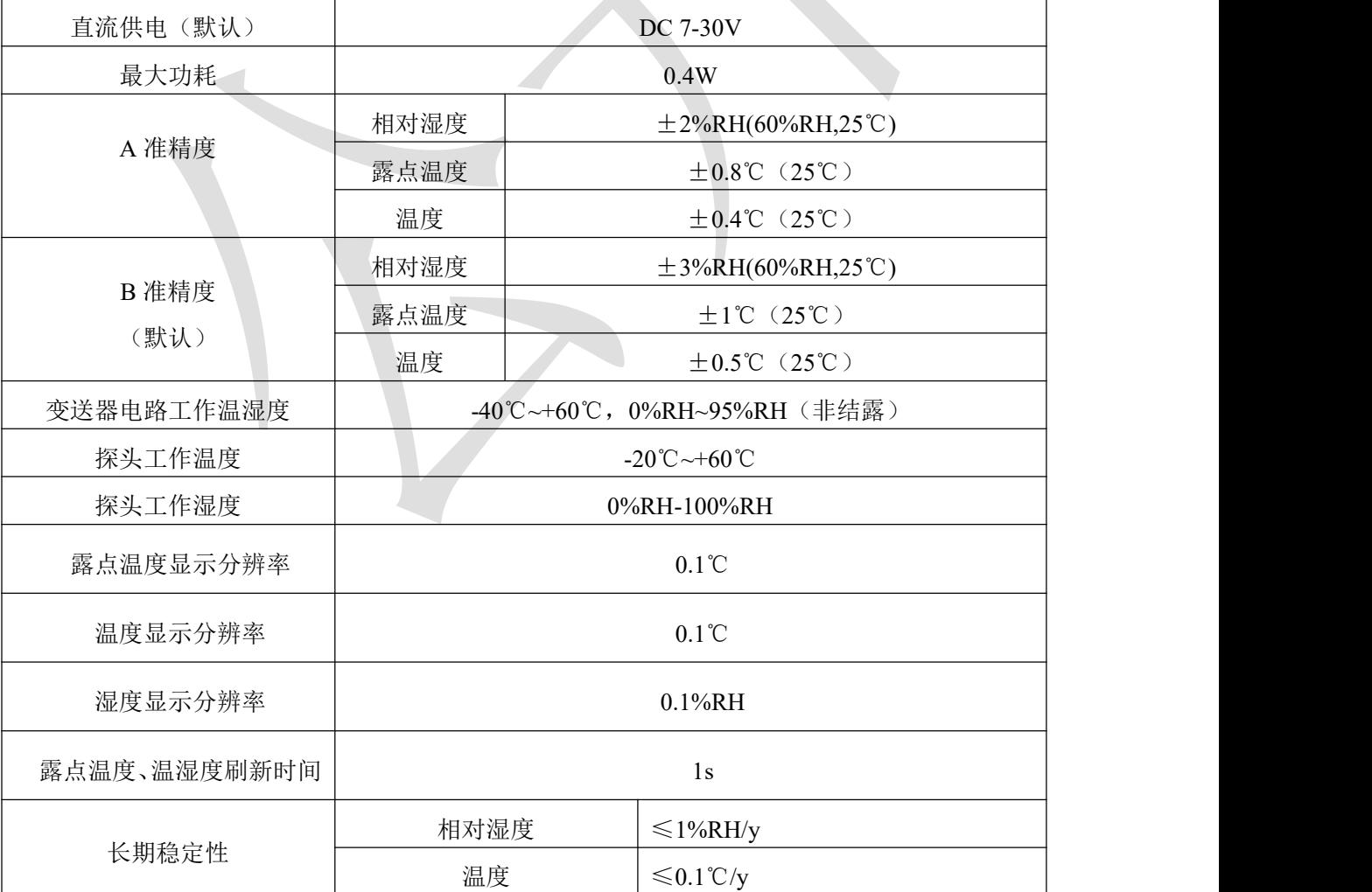

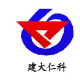

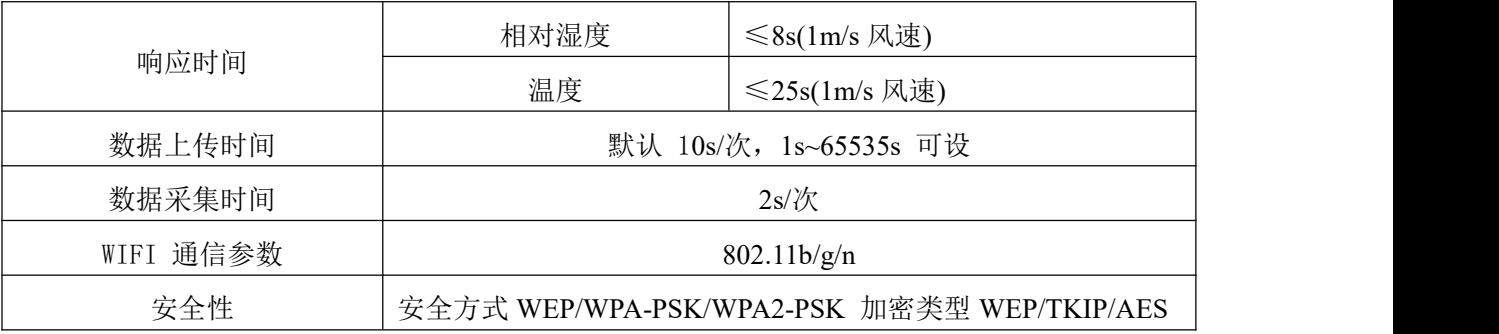

# <span id="page-4-0"></span>**1.4** 产品选型

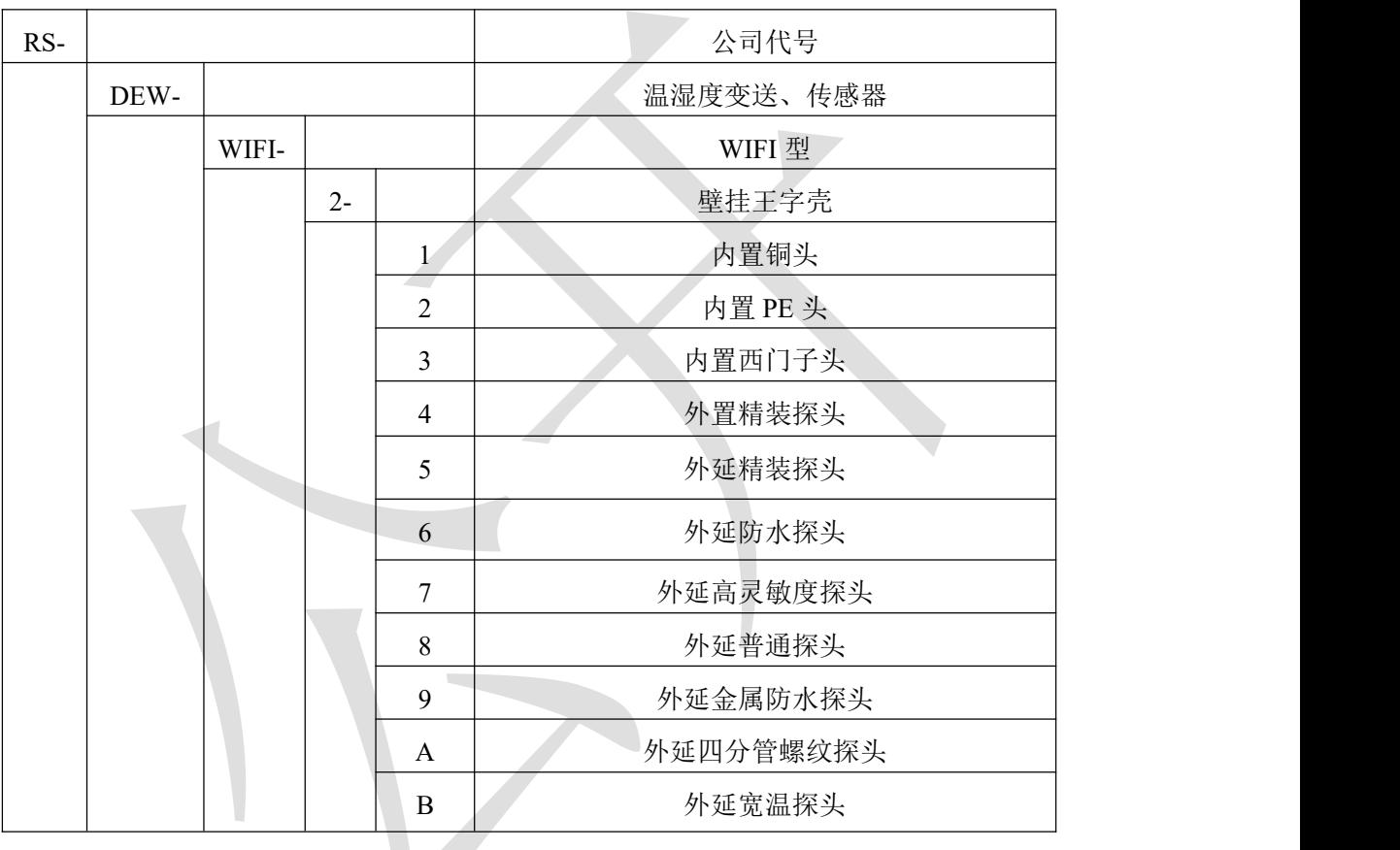

<span id="page-5-0"></span>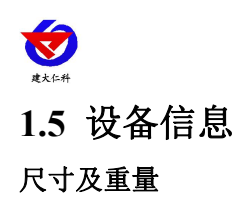

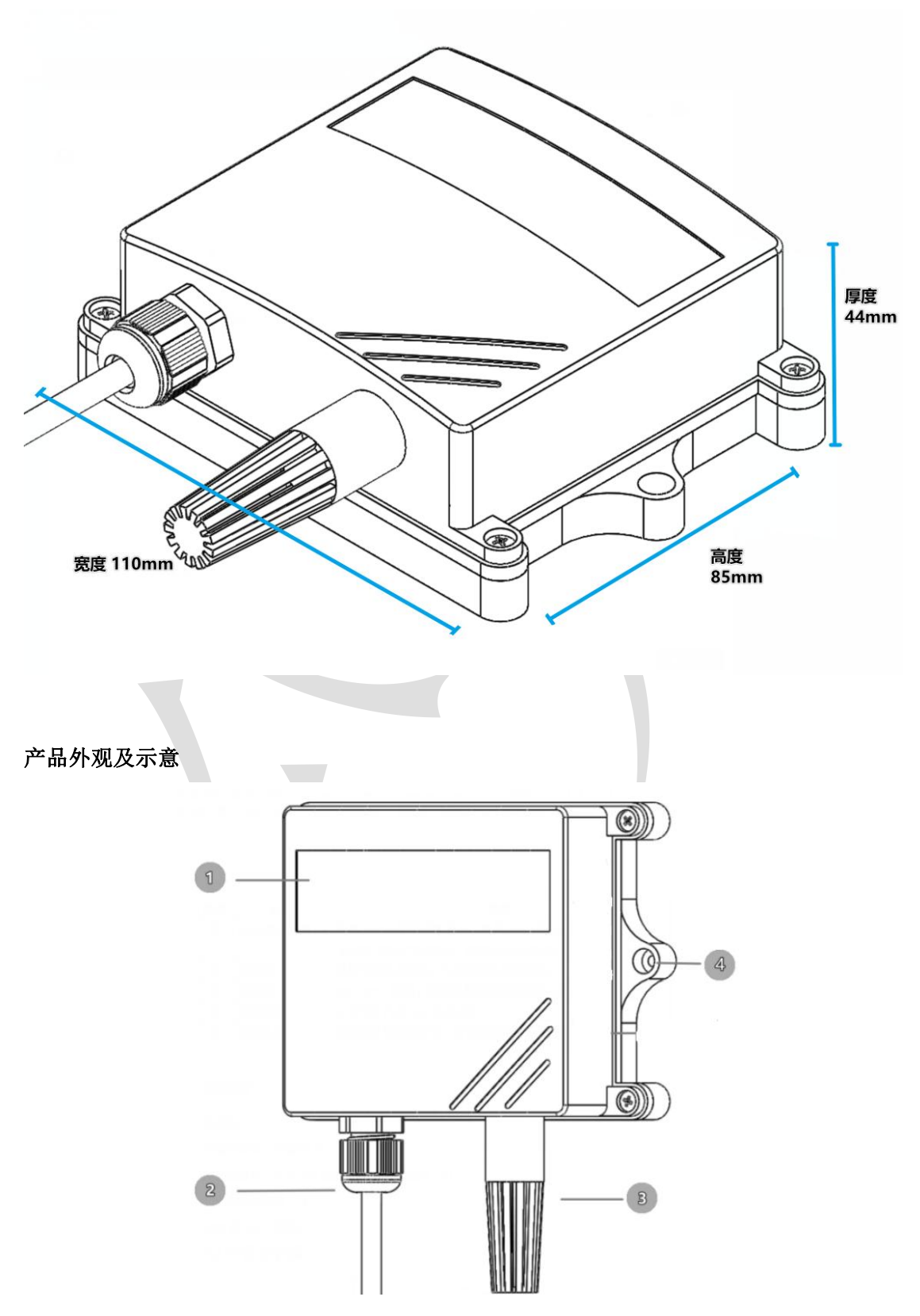

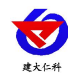

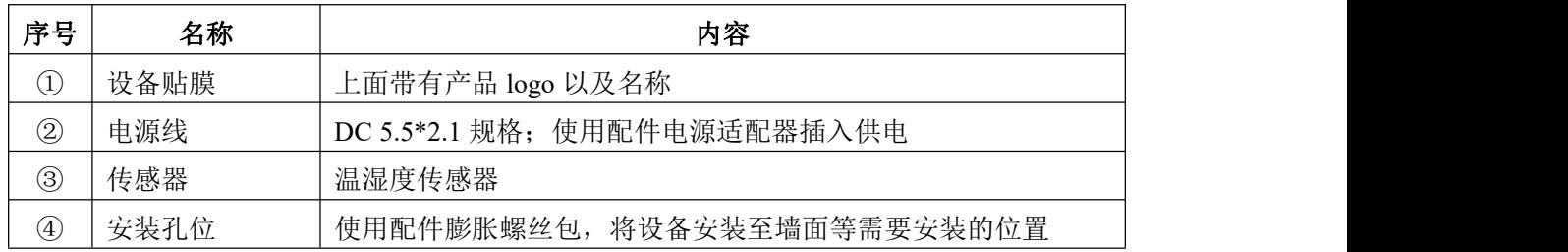

配件:

主设备 ×1

产品合格证、保修卡 ×1

膨胀螺丝包(含2个自攻螺丝及2个膨胀塞)×1

12V 电源适配器 ×1

<span id="page-6-0"></span>**1.6** 产品拓扑图

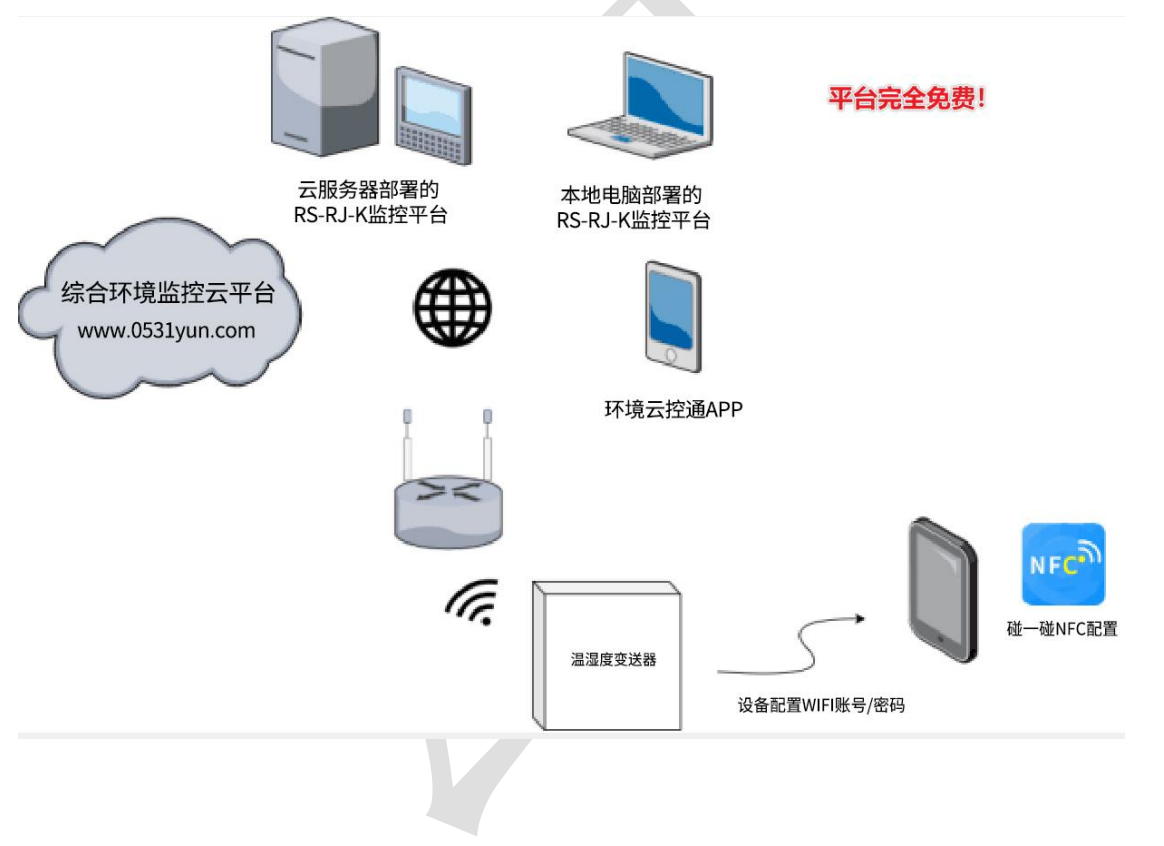

# <span id="page-6-1"></span>**2.** 设备安装及使用

# <span id="page-6-2"></span>**2.1** 设备安装说明

设备主体的安装

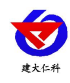

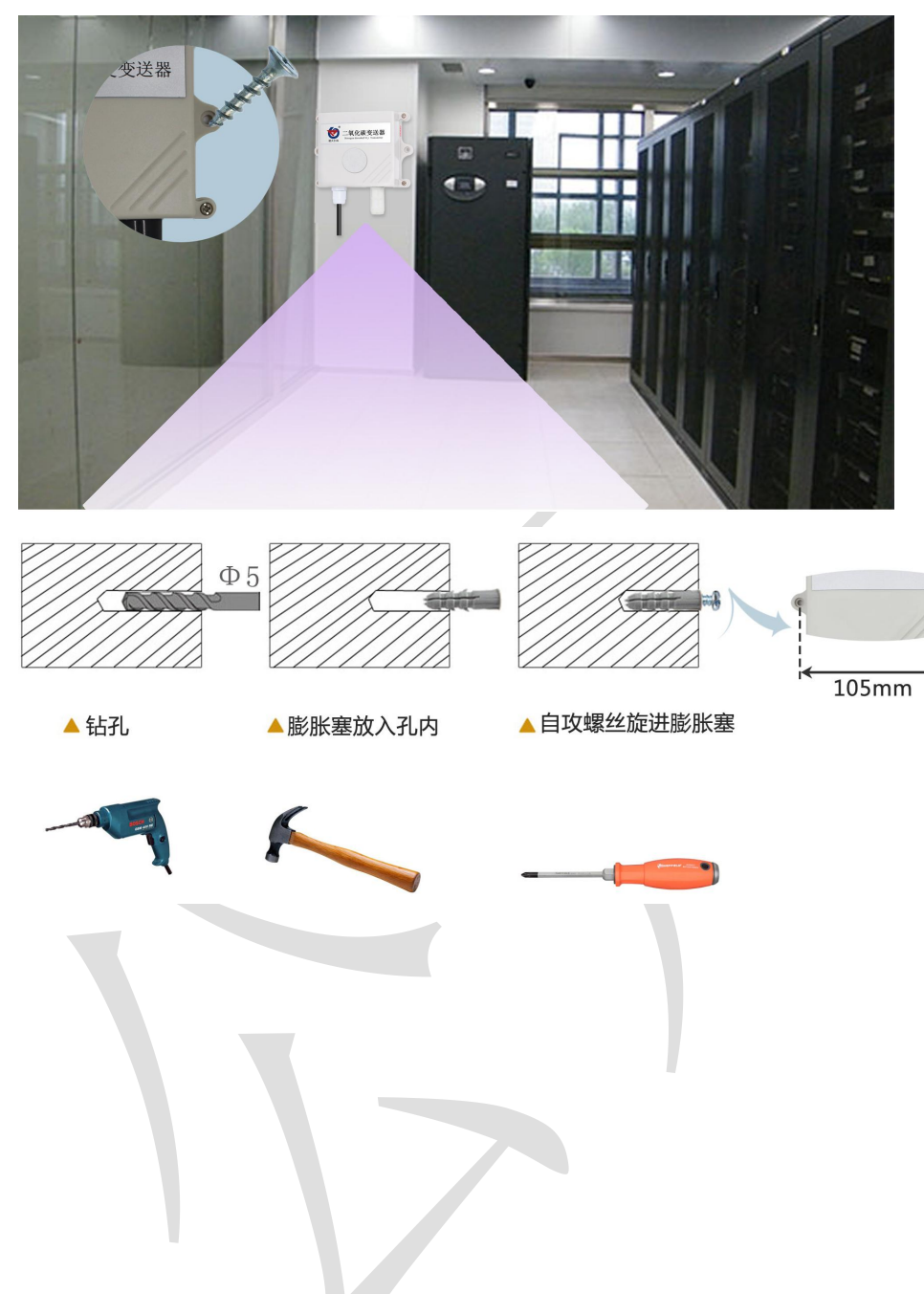

#### 接通电源

<span id="page-7-0"></span>2.2 设备使用<br>接通电源<br>将电源适配器连接至设备的供电接口,再接通电源<br><sub>山东仁科测控技术有限公司 8 www.rkckth.com</sub> 将电源适配器连接至设备的供电接口,再接通电源

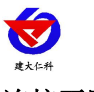

#### 连接至网络

1 下载配置工具,使用 QQ 扫描二维码(仅限安卓手 机),点击"客户端本地下载",下载完成后根据手 机提示将 APP 安装。 应用名称:碰一碰蓝牙配置

2 打开已经安装好的 APP。

#### 【注意】

如果设备未开启蓝牙功能,请先到设置中启用蓝牙功能。

3 点击 [连接设备] 进入到扫描设备页面。

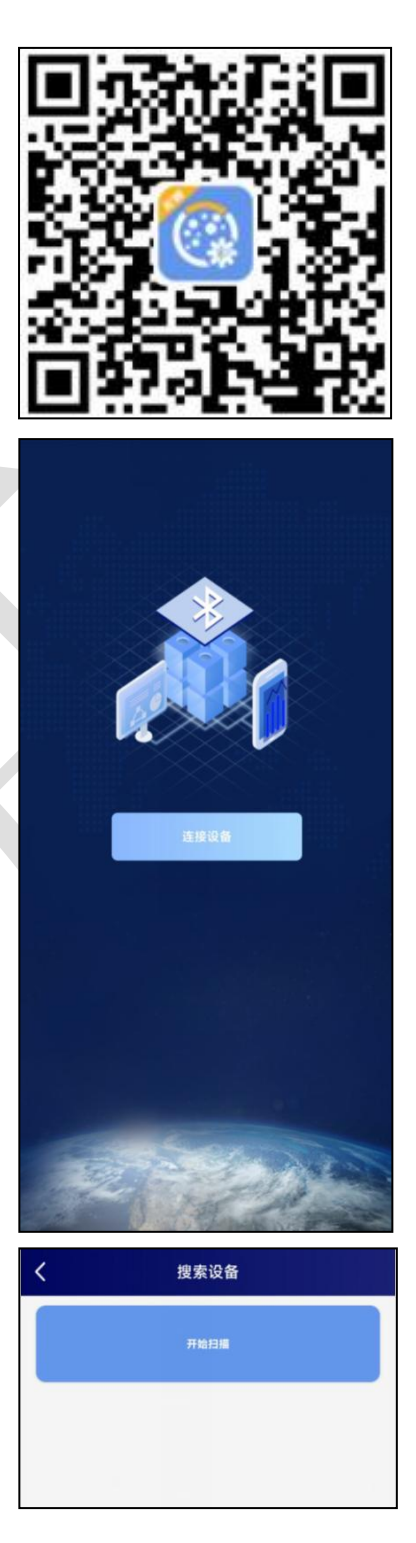

4 点击 [开始扫描] 搜索需要配 置的设备。(设备名称显示为 WIFIOPEN+地址码)

【 注 意 】 假 设 设 备 地 址 为 88888889 , 此 时 设 备 名 称 为

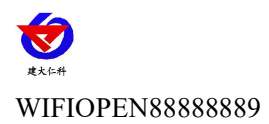

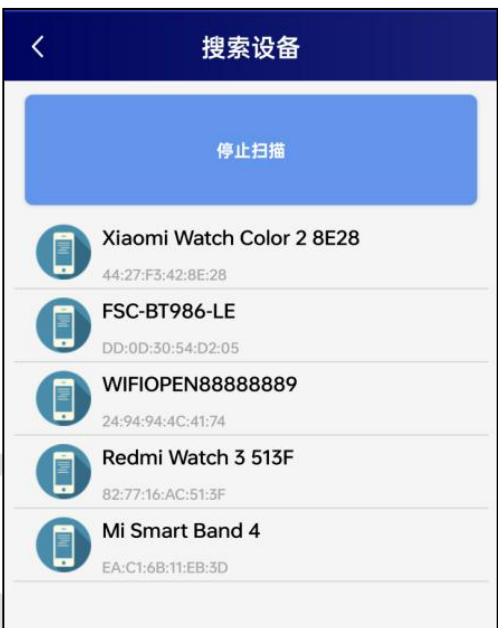

5 点击"召唤参数",将设备参数读取显示。

6 在文本框中输入需要修改的内容,点击"下载参数", 等待下发成功。

#### 【注意】

1)WIFI 账号在无线路由器中为无线网络名称(SSID)(要求: 不可为中文及特殊符号)

2)WIFI 密码在无线路由器中为无线密码

(要求:8-32 个 ASCII 码字符)

3)下发参数时,下发参数成功后等待 10s 后再进行其他操作。

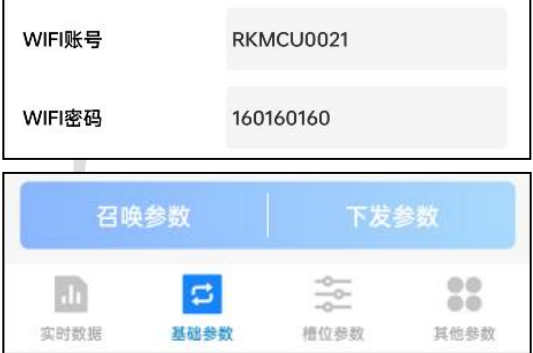

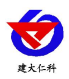

7 底部选择实时数据,然后点击"读取实时数据", 等待读取成功后,即可看到设备显示的信号强度及信 息。

信号强度及信息:

1 WIFI 未成功连接

2 WIFI 已成功连接,未连接服务器

3 WIFI 已成功连接,已连接服务器

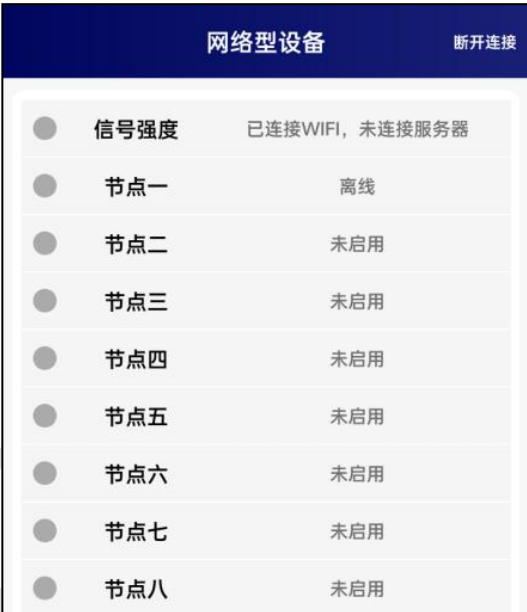

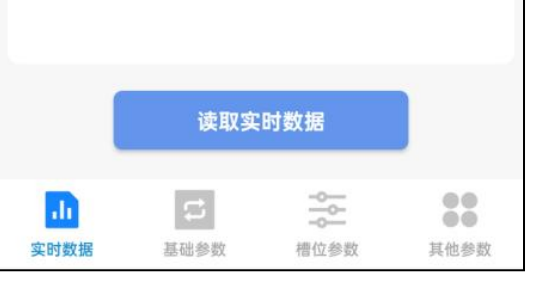

#### 查看数据

等待 1~3 分钟后,在平台或数据接收处查看数值即可。

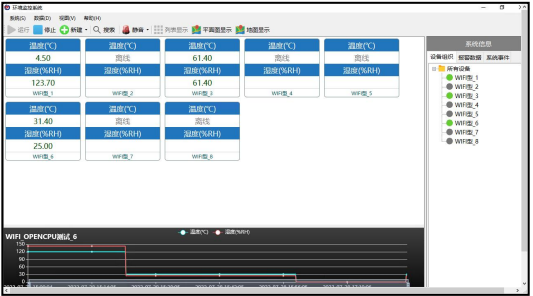

#### 其他参数配置

读取设备字典后,修改需要的参数,点击参数下发即可 1 修改目标地址及端口

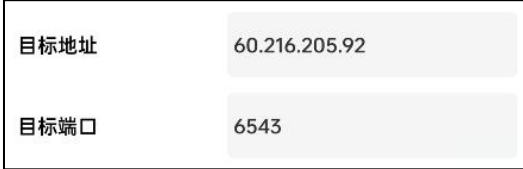

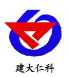

「目标端口」 此字典为数据上传的端口。我司软件平台默认监听端口为 2404,云平台监听 端口为 8020。

「目标地址」 此字典为数据上传的目标地址,一般为监控平台所在的电脑或服务器的 IP 地 址或者域名。

【注意】若上传自己的平台或接收数据端,需查看资料包内二次开发相关内容

2 使用静态 IP

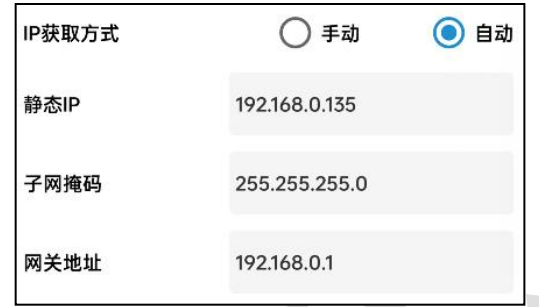

- 「静态 **IP**」 填入路由器/交换机已经分配好的 IP
- 「子网掩码」 填入子网掩码

「网关地址」 填入网络的网关

- 「**IP** 获取方式」 点击手动,则为"静态 IP"
- 3 修改数据上传间隔

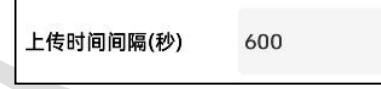

「上传时间间隔(秒)」 每帧数据上传的间隔,单位"秒" 范围:1~65535s 默认 10s 4 修改密码

操作密码 12345678

「操作密码,最长 **8** 位」 填入数字密码,1~8 位即可。默认:12345678 【注意】除以上字典外,其他字典请谨慎修改。若需更改应在我司技术人员指导下进行。

# **3.**监控平台介绍

WIFI 系列温湿度变送器可接入我公司 2 种平台(平台免费):

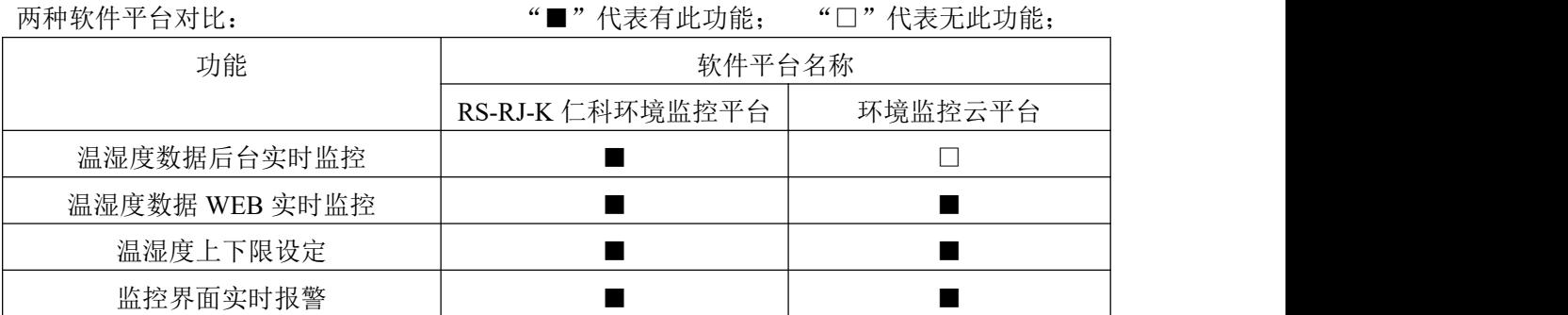

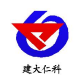

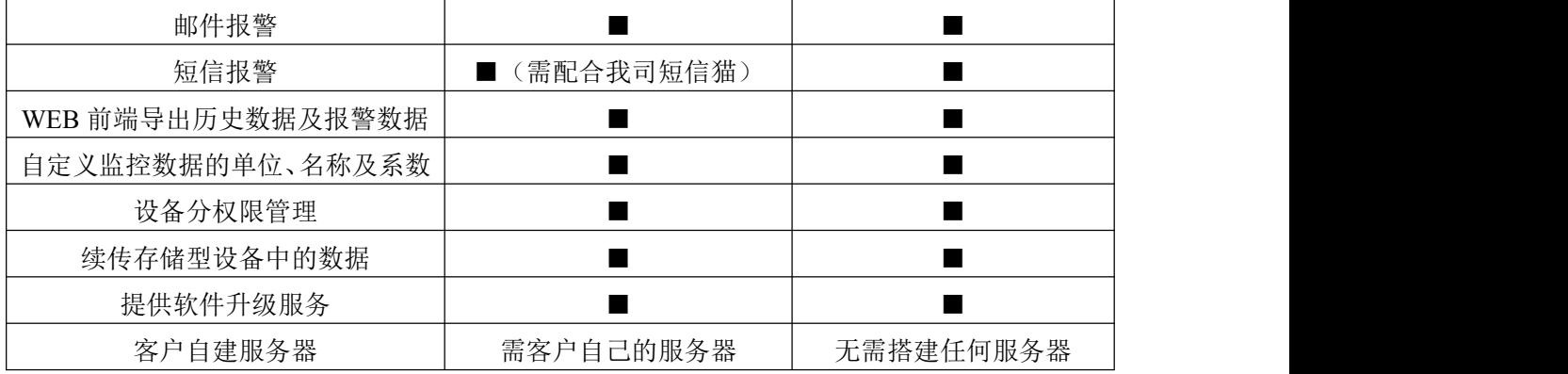

平台 **1** :RS-RJ-K 软件平台。此平台部署在客户的电脑或服务器上,设备通过 WIFI 无线网 络将数据上传至平台。具体 RS-RJ-K 软件平台的介绍请参阅"RS-RJ-K 仁科环境监控平台 使用说明"

平台 **2:** 环境监控云平台。数据上传至本公司的云监控平台,客户无需自建服务器,只需要 将设备连接到现场 WIFI 网络, 配置一下本地网络参数即可。

# **4.**常见问题及解决办法

- 1、问:平台设备在线,查看数据为零?
	- 答: ①检查参数是否被修改导致上传错误数值。 ②使用蓝牙连接 App,实时数据一栏是否显示离线。 ③探头损坏

出现以上问题时可联系我司技术支持解决。

- 2、问:平台设备离线?
	- 答:①检查云平台是否开错节点。 ②检查 WIFI 是否连接错误。 ③检查设备是否没有工作。

## **5.**注意事项

1)请勿将该设备应用于涉及人身安全的系统中。

2)请勿将设备安装在强对流空气环境下使用。

3)设备应避免接触有机溶剂(包括硅胶及其它胶粘剂)、涂料、药剂、油类及高浓度气体。 4)设备不能长时间应用于含有腐蚀性气体的环境中,腐蚀性气体会损害传感器;

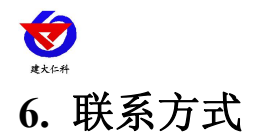

山东仁科测控技术有限公司

营销中心:山东省济南市高新区舜泰广场 8 号楼东座 10 楼整层

邮编:250101

- 电话:400-085-5807
- 传真:(86)0531-67805165
- 网址:www.rkckth.com
- 云平台地址:[www.0531yun.com](http://www.0531yun.com)

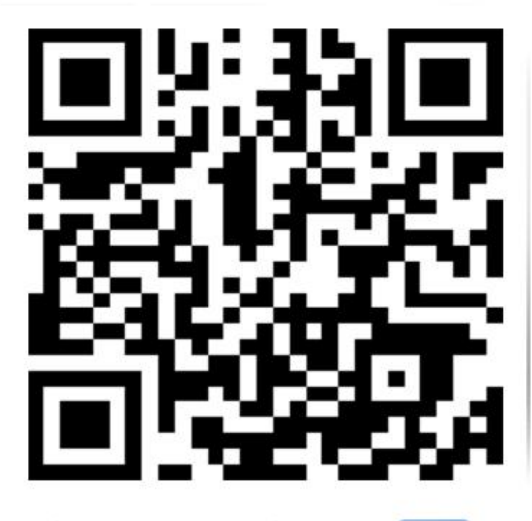

山东仁科测控技术有限公司【官网】

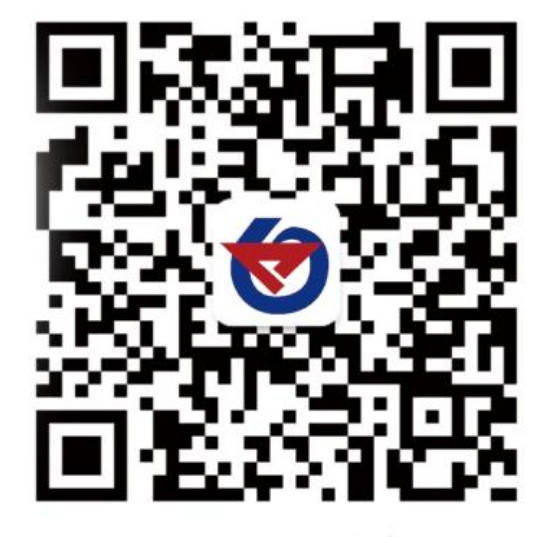

欢迎关注微信公众平台,智享便捷服务

# **7.** 文档历史

- V1.0 文档建立。
- V1.1 配置模式由 NFC 改为蓝牙配置。